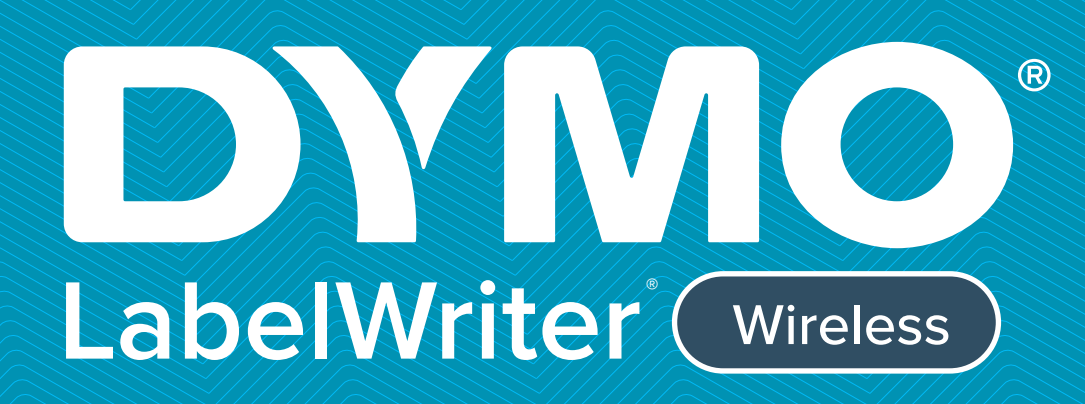

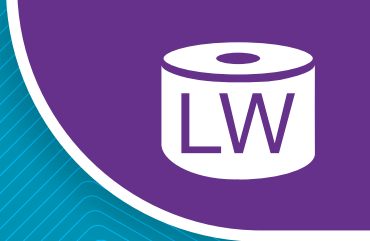

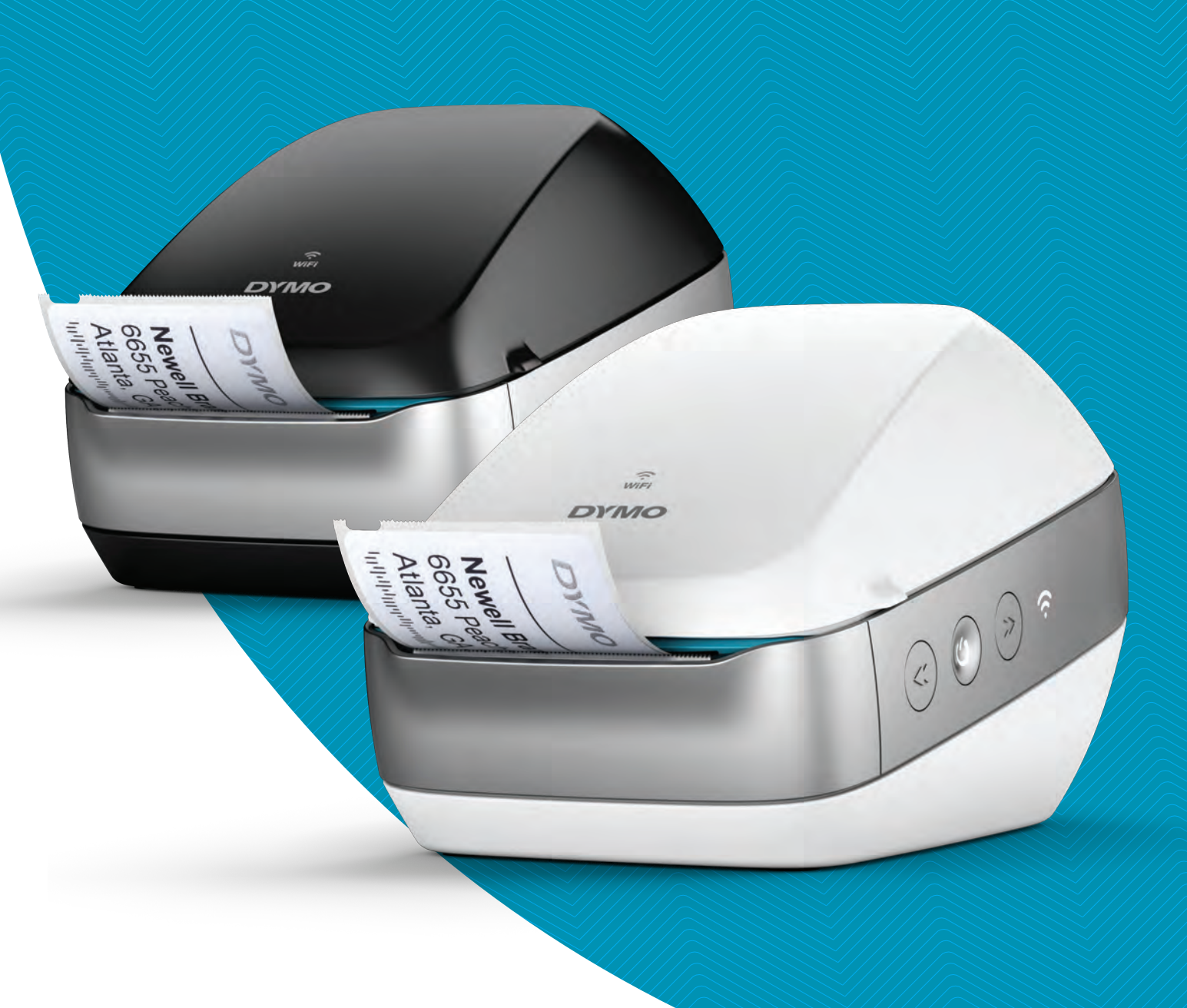

# Uživatelský manuál

#### Copyright

© 2021 Sanford, L.P. Všechna práva vyhrazena. 11/21

Žádná část tohoto dokumentu ani software nesmí být reprodukovány nebo přenášeny v žádné formě nebo žádným způsobem a ani nesmí být překládány do jiného jazyka bez předchozího písemného souhlasu společnosti Sanford, L.P.

#### Ochranné známky

DYMO, DYMO Label a LabelWriter jsou registrované známky v USA a ostatních zemích. Všechny další ochranné známky jsou majetkem příslušných vlastníků.

#### Prohlášení FCC a IC

Upozornění: Upozorňujeme uživatele na skutečnost, že změny nebo úpravy, které výslovně neschválí subjekt odpovědný za dodržování předpisů, by mohly mít za následek ztrátu oprávnění uživatele provozovat přístroj.

Poznámka: Toto zařízení bylo testováno a bylo zjištěno, že je ve shodě s limity pro digitální zařízení třídy B podle části 15 Pravidel FCC. Tyto limity zajišťují odpovídající ochranu před škodlivým rušením při umístění uvnitř obytných budov. Toto zařízení produkuje, používá a může vyzařovat radiofrekvenční energii. Pokud instalace tohoto zařízení není provedena podle pokynů, zařízení může způsobovat rušení rádiového spojení. Nelze však zaručit, že v případě konkrétní instalace rušení nenastane. Jestliže toto zařízení způsobuje rušení příjmu rozhlasového nebo televizního vysílání, což lze zjistit vypnutím a následným zapnutím přístroje, doporučujeme uživateli, aby zkusil provést některá z následujících opatření:

- Změnit orientaci nebo umístění antény přijímače.
- Zvětšit vzdálenost mezi zařízením a přijímačem.
- Zapojit zařízení do elektrické zásuvky v jiném elektrickém okruhu, než ke kterému je připojen přijímač.
- Požádat o pomoc prodejce nebo zkušeného rozhlasového či televizního technika.

Toto zařízení je v souladu s normou RSS Industry Canada, která nepodléhá samostatné licenční smlouvě. Provoz se řídí následujícími dvěma podmínkami:

- 1 Toto zařízení nesmí způsobovat rušení a
- 2 Toto zařízení musí akceptovat jakékoli přijaté rušení, včetně rušení, které může způsobit nežádoucí provoz tohoto zařízení.

Toto zařízení splňuje limity expozice RF vyzařování IC, stanovené pro nekontrolované prostředí.

Omezení: Toto zařízení funguje v pásmu 5150–5350 MHz a je určeno pouze pro použití uvnitř budov, aby se zamezilo škodlivému rušení mobilních satelitních systémů na stejném kanálu.

Antény používané pro tento vysílač musí být nainstalovány a provozovány tak, aby umožňovaly separační vzdálenost alespoň 20 cm od všech osob a nesmí být uspořádány nebo propojeny s ostatními anténami nebo vysílači. Instalující osoby musí zajistit, aby byla mezi zařízením (mimo náhlavní soupravy) a uživateli byla zachována separační vzdálenost 20 cm.

#### Prohlášení CE

#### Omezení v pásmu 5 GHz:

Podle článku 10 (10) směrnice 2014/53/EU je na obalu uvedeno, že toto rádiové zařízení podléhá určitým omezením na trzích v Belgii (BE), České republice (CZ), Dánsku (DK), Německu (DE), Estonsku (EE), Irsku (IE), Španělsku (ES), Francii (FR), Chorvatsku (HR), Itálii (IT), Lotyšsku (LV), Litvě (LT), Lucembursku (LU), Maďarsku (HU), Nizozemsku (NL), Rakousku (AT), Polsku (PL), Portugalsku (PT), Slovinsku (SI), Slovensku (SK), Finsku (FI), Švédsku (SE), Turecku (TR), Norsku (NO), Švýcarsku (CH), a Northern Island (UK(NI)). Funkce WLAN pro toto zařízení je ve frekvenčním rozsahu 5150 až 5350 MHz omezena pouze na použití uvnitř budov.

### **Obsah**

#### **1 Bezpeč[nostní upozorn](#page-4-0)ění**

[2 Informace o životním prostředí](#page-5-0)

## **[3 O vašem novém štítkova](#page-6-0)či**

Registrace produktu

#### **[3 Seznámení s tiskárnou štítk](#page-6-2)ů**

- [5 Napájení](#page-8-0)
- [5 Tlačítka pro posun štítků](#page-8-1)
- [6 Stavový indikátor bezdrátového připojení](#page-9-0)
- [6 Tlačítko WPS](#page-9-1)
- [6 RESET](#page-9-2)
- [6 Páčka pro uvolnění štítku](#page-9-3)
- [6 Vodič štítků](#page-9-4)
- [6 Informace o štítcích](#page-9-5)
- [7 Systémové požadavky](#page-10-0)

#### **[8 Návrh a tisk štítk](#page-11-0)ů**

- [8 Software DYMO Label](#page-11-1)
- [8 Mobilní aplikace DYMO Connect](#page-11-2)
- [8 Software DYMO Stamps \(pouze USA\)](#page-11-3)
- [8 Informace pro vývojáře a informace o SDK](#page-11-4)

#### **[10 Za](#page-13-0)čínáme**

- [10 Připojení ke zdroji napájení](#page-13-1)
- [10 Vkládání štítků](#page-13-2)
- [12 Připojení tiskárny k bezdrátové síti](#page-15-0)
- [12 Připojení tiskárny pomocí WPS](#page-15-1)
- [12 Připojení tiskárny pomocí průvodce rychlou konfigurací](#page-15-2)
- [13 Tisk štítků](#page-16-0)
- [13 Tisk štítků z počítače](#page-16-1)
- [14 Tisk štítků z mobilního zařízení](#page-17-0)
- [14 Připojení tiskárny pomocí USB kabelu](#page-17-1)

#### **[15 Konfigurace tiskárny LabelWriter Wireless](#page-18-0)**

- [15 Přístup k webovému konfiguračnímu nástroji](#page-18-1)
- [16 Menu webové konfigurace](#page-19-0)
- [16 Spuštění průvodce rychlou konfigurací](#page-19-1)
- [16 Připojení k bezdrátové síti](#page-19-2)
- [17 Získání čísla PIN pro WPS](#page-20-0)
- [17 Správa přístupového bodu tiskárny](#page-20-1)
- [18 Připojení tiskárny k jiné síti](#page-21-0)
- [19 Změna nastavení](#page-22-0)
- [19 Změna hesla](#page-22-1)
- [19 Přejmenování tiskárny](#page-22-2)
- [20 Změna jazyka](#page-23-0)
- [20 Změna časového limitu relace](#page-23-1)
- **21 Péč[e o tiskárnu](#page-24-0)**

#### **[22 Získání nápov](#page-25-0)ědy**

- [22 Stavový indikátor bezdrátového připojení](#page-25-1)
- [22 Stavový indikátor napájení](#page-25-2)

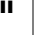

- [23 Problémy s bezdrátovou sítí](#page-26-0)
- [24 Problémy s tiskárnou](#page-27-0)<br>27 Resetování tiskárny na
- [27 Resetování tiskárny na výchozí tovární nastavení](#page-30-0)<br>27 Kontaktování zákaznické podpory
- Kontaktování zákaznické podpory

#### **[27 Názory na dokumentaci](#page-30-2)**

## **[29 Technické údaje a informace týkající se životního prost](#page-32-0)ředí**

- [29 Technické údaje](#page-32-1)<br>30 Specifikace bezd
- Specifikace bezdrátového připojení
- **[30 Certifikace za](#page-33-1)řízení**

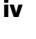

## <span id="page-4-0"></span>**Bezpečnostní upozornění**

Přečtěte si všechna níže uvedená upozornění a snažte se jim porozumět. Řiďte se veškerými výstrahami a pokyny uvedenými na produktu.

#### Obecné

- Plastové obaly řádně zlikvidujte a uchovávejte je mimo dosah miminek a malých dětí.
- Produkt postavte na plochý a stabilní povrch.
- Vždy používejte produkt v souladu s pokyny v této uživatelské příručce.
- Pokud při používání produktu zpozorujete abnormální zápach, horko, kouř, vyblednutí barev, deformaci nebo jiné neobvyklé situace, okamžitě odpojte napájecí šňůru.
- Produkt nerozebírejte. Pokud bude potřeba kontrola, seřízení nebo oprava produktu, obraťte se na zákaznickou podporu DYMO.
- Produkt nevystavujte nárazům či pádům a snažte se s ním vždy manipulovat opatrně.
- Dbejte na to, aby se produkt nedostal do styku s tekutinami.
- Před čištěním produktu jej vypněte a odpojte jeho napájecí šňůru z elektrické zásuvky. Pokud tak neučiníte, hrozí rána elektrickým proudem nebo požár.
- Nevkládejte do produktu cizí předměty.
- K čištění produktu nepoužívejte ředidla, benzen nebo organická rozpouštědla. Pokud tak učiníte, může dojít k poškození povrchové úpravy produktu. K čištění produktu používejte suchý a čistý hadřík.

#### Napájení

- Používejte pouze napájecí šňůru a adaptér, které byly dodány s produktem.
- Nemanipulujte s napájecí šňůrou a adaptérem, pokud máte mokré ruce.
- Dobíjecí adaptér a napájecí šňůru neřežte, neničte, neupravujte, ani na ně nepokládejte těžké předměty.
- Nepoužívejte napájecí šňůru a adaptér, pokud jsou poškozeny.
- Při odpojování napájecí šňůry z elektrické zásuvky za ni netahejte. Pokud tak učiníte, hrozí rána elektrickým proudem nebo požár.
- Nepoužívejte napájecí adaptér v těsném prostoru, ani jej ničím nezakrývejte. Aby se zamezilo přehřívání adaptéru, zajistěte dostatečnou ventilaci.
- Pokud nebudete produkt delší dobu používat, vytáhněte napájecí šňůru z elektrické zásuvky.

#### Tiskárna

- Nestrkejte prsty do pohybujících se součástí nebo otvorů produktu.
- Do otvoru pro vysunutí štítku nevkládejte žádné předměty, ani jej neblokujte.
- Nedotýkejte se odtrhávací lišty. Mohlo by dojít k poranění.
- Neumísťujte produkty do míst vystavených přímému slunečnímu světlu, poblíž ohřívačů nebo jiných zařízení o vysoké teplotě, ani do jiných míst vystavených extrémně vysokým či nízkým teplotám, vysoké vlhkosti nebo nadměrnému množství prachu.
- Nedržte ani nezvedejte produkt za jeho kryt.

#### Štítky

- Používejte pouze originální štítky DYMO. Tato záruka se nevztahuje na nesprávnou funkci nebo poškození, k nimž došlo v důsledku používání štítků jiných dodavatelů.
- Aplikujte štítky pouze na čistý a suchý povrch při pokojové teplotě.
- Nevystavujte role štítků přímému slunečnímu světlu, vysokým teplotám, vysoké vlhkosti nebo prachu. Skladujte na chladném a tmavém místě.

#### <span id="page-5-0"></span>**Informace o životním prostředí**

Zařízení, které jste si zakoupili, vyžaduje pro svou výrobu získávání a využití přírodních zdrojů. Může obsahovat látky, které ohrožují zdraví a životní prostředí.

Abyste zabránili šíření takových látek v životním prostředí a snížili spotřebu přírodních zdrojů, doporučujeme vám využít vhodného systémů zpětného odběru. Tyto systémy zajistí opětovné využití nebo recyklaci většiny materiálů vašeho zařízení, které dosloužilo, způsobem vhodným pro životní prostředí.

Symbol "přeškrtnuté popelnice" na vašem zařízení upozorňuje na existenci takových systémů a vyzývá vás, abyste je využili.

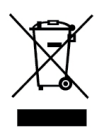

Jestliže potřebujete další informace týkající se systémů pro sběr, opětovné využití a recyklaci, kontaktujte místní nebo regionální úřady pro správu odpadů.

Pokud vyžadujete podrobnější informace o environmentálních profilech výrobků, obraťte se na společnost DYMO.

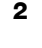

## <span id="page-6-0"></span>**O vašem novém štítkovači**

Blahopřejeme vám k zakoupení tiskárny štítků DYMO LabelWriter Wireless. Tiskárna LabelWriter vám poskytne řadu let spolehlivého tisku štítků. Doporučujeme vám přečíst si informace o jejím použití a údržbě.

Informace o získání štítků a příslušenství pro tiskárnu štítků najdete na webu www.dymo.com.

## <span id="page-6-1"></span>**Registrace produktu**

Štítkovač můžete zaregistrovat online na adrese www.dymo.com/register. Během procesu registrace budete potřebovat sériové číslo, které je umístěno na spodní straně tiskárny štítků. Zaregistrováním tiskárny štítků získáte následující výhody:

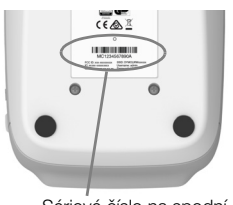

Sériové číslo na spodní straně tiskárny

- E-mailová oznámení o bezplatných aktualizacích softwaru
- Speciální nabídky a ohlášení nových produktů

## <span id="page-6-2"></span>**Seznámení s tiskárnou štítků**

Zařízení LabelWriter je tiskárna s přímým tepelným tiskem, která nespotřebovává inkoust ani toner. Namísto toho tiskárna využívá teplo vydávané tepelnou tiskovou hlavou k tisku na speciálně upravené štítky citlivé na teplo. Jediným spotřebním materiálem, který budete muset kdy nakupovat, jsou štítky.

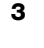

Seznamte se s funkcemi znázorněnými na následujících obrázcích.

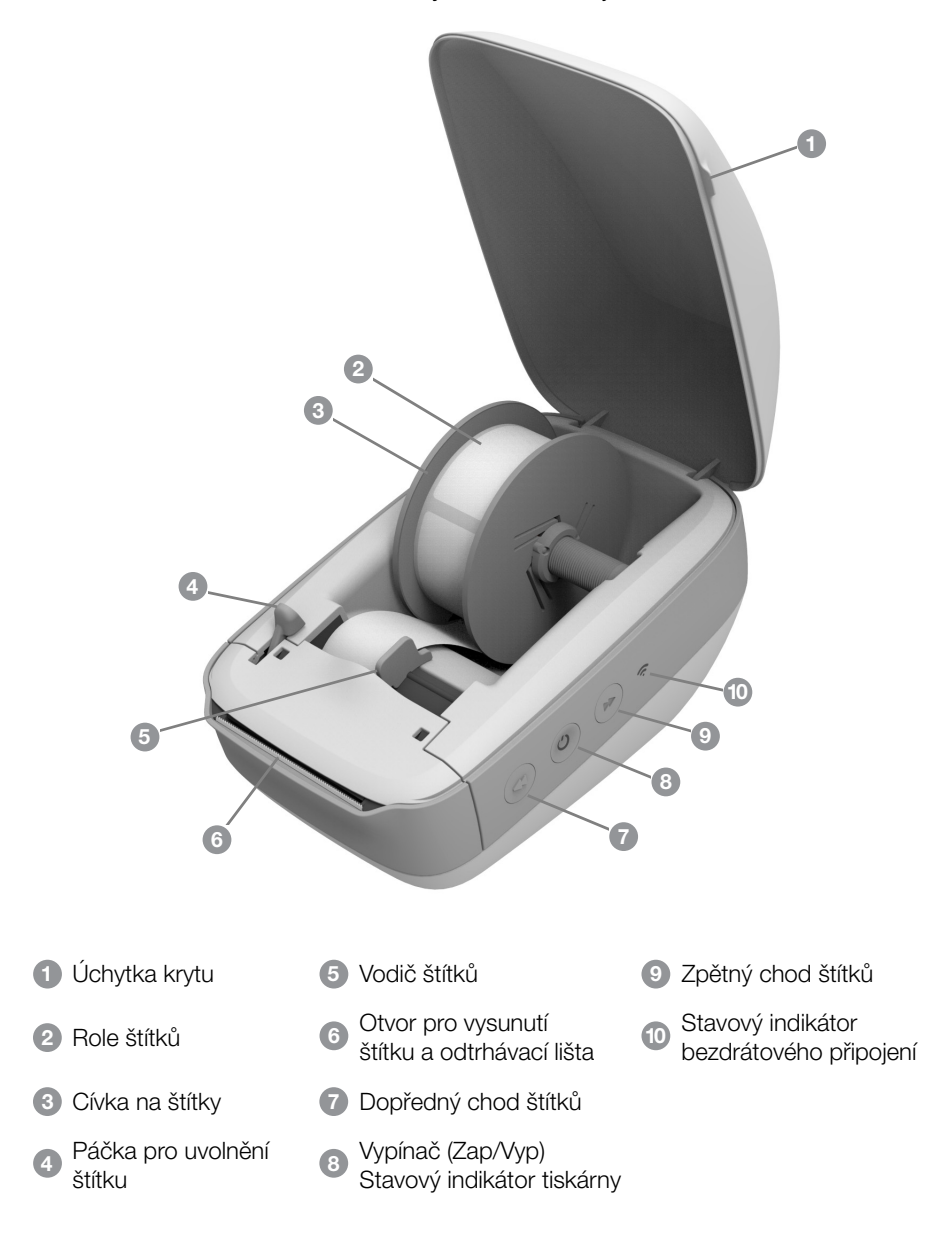

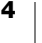

#### Pohled zprava

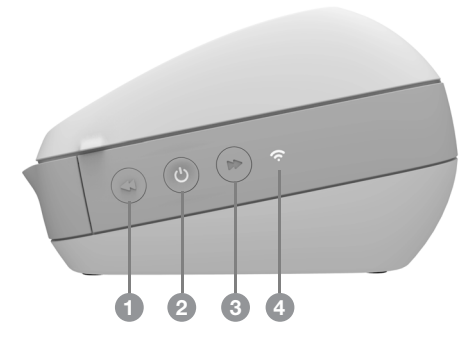

Pohled zezadu

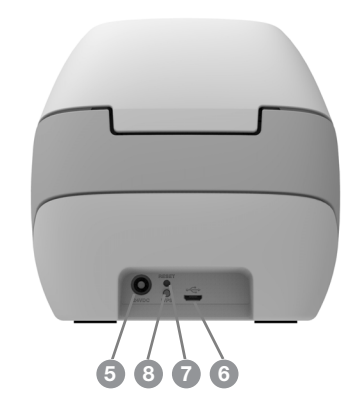

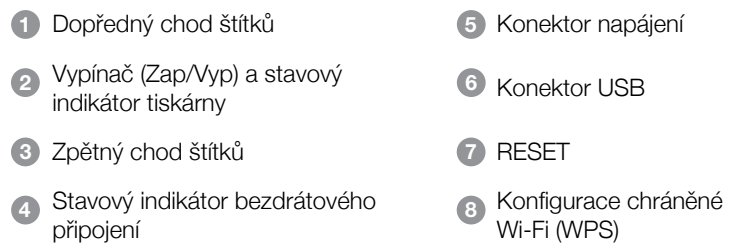

#### <span id="page-8-0"></span>∕|' Napájení

Tlačítkem  $\bigcup$  se tiskárna štítků zapíná a vypíná. Po pěti minutách nečinnosti se tiskárna přepne do úsporného režimu a stavový indikátor napájení bude pomalu blikat.

Více informací viz [Stavový indikátor napájení](#page-25-3) na straně 22.

#### <span id="page-8-1"></span> $\boldsymbol{v}$ Tlačítka pro posun štítků

Tlačítko pro dopředný chod štítku < na přední straně tiskárny posune roli o jeden štítek. Tlačítko pro zpětný chod štítku > zatáhne štítek z otvoru pro vysunutí štítku zpět a používá se k odstraňování štítků z tiskárny při výměně rolí.

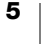

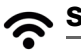

#### <span id="page-9-0"></span>**Stavový indikátor bezdrátového připojení**

Stavový indikátor bezdrátového připojení vizuálně znázorňuje aktuální stav tiskárny:

Více informací viz [Stavový indikátor bezdrátového p](#page-25-3)řipojení na straně 22.

#### <span id="page-9-1"></span>**Tlačítko WPS**

Pomocí tlačítka konfigurace chráněné Wi-Fi (WPS) můžete připojit svou tiskárnu k routeru s podporou WPS. Do dvou minut stiskněte tlačítko WPS na vašem routeru a na tiskárně. Viz část Př[ipojení tiskárny pomocí WPS](#page-15-3) na straně 12. Informace o tom, zda váš router podporuje WPS, najdete v dokumentaci dodané s vaším routerem.

#### <span id="page-9-2"></span>**RESET**

Stisknutím tlačítka RESET po dobu delší než pět sekund resetujete tiskárnu na výchozí tovární nastavení. Veškerá případná uložená nastavení sítě nebo jiná nastavení se vymažou.

**Krátké stisknutí (1–5 sekund)**

**Dlouhé stisknutí (déle než 5 sekund)**

Tiskárna se restartuje, aniž by došlo k vymazání vašich nastavení.

Veškerá nastavení tiskárny se vymažou a v tiskárně se obnoví výchozí tovární nastavení. Tiskárna se spustí v režimu přístupového bodu a po připojení tiskárny k počítači se automaticky spustí průvodce rychlou konfigurací.

#### <span id="page-9-3"></span>**Páčka pro uvolnění štítku**

Páčka pro uvolnění štítku uvolní tlak tiskové hlavy na štítky, aby se štítky daly snadno odstranit z otvoru pro vysunutí štítku.

#### <span id="page-9-4"></span>**Vodič štítků**

Vodič štítků je užitečný v případě úzkých štítků, jako jsou štítky s adresou a jiné štítky pro jiné obory. Vodič štítků zajišťuje správné zarovnání štítků k levému okraji otvoru pro štítky, aby se štítky správně posouvaly.

## <span id="page-9-5"></span>**Informace o štítcích**

Tiskárny DYMO LabelWriter využívají pokročilou technologii *tepelného* tisku k tisku na speciálně upravené štítky, které jsou citlivé na teplo. To znamená, že odpadá nutnost pravidelně provádět výměnu toneru, inkoustových kazet nebo pásky.

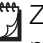

Záruka společnosti DYMO se nevztahuje na chybnou funkci či poškození, které může být způsobeno použitím jiných štítků než štítků od společnosti DYMO. Tiskárny DYMO LabelWriter využívají technologii tepelného tisku. Z tohoto důvodu je nutné používat speciální štítky. Termické vrstvy na jiných štítcích než na štítcích společnosti DYMO nemusí být kompatibilní – mohou způsobit nekvalitní tisk či selhání tiskárny.

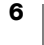

Životnost štítku je závislá na způsobu jejich použití. Štítky na termopapíru, jako například štítky tištěné tiskárnou LabelWriter, mohou vyblednout ze dvou důvodů:

- K vyblednutí dojde v případě dlouhodobého vystavení štítků přímému slunečnímu světlu, světlu zářivek nebo extrémnímu teplu.
- Vyblednutí způsobí také kontakt s plastifikačními přísadami (například štítky umístěné na plastových kroužkových vazačích).

Pro štítky LabelWriter uložené v původním obalu platí doba skladování 18 měsíců. Při použití pro krátkodobé účely (obálky, balíky atd.) nepředstavuje blednutí žádný problém. Pokud štítky použijete na pořadače, bude blednutí probíhat velmi pozvolna po dobu mnoha let. V případě štítků nalepených například na boční stranu zápisníku umístěného na polici, na kterou dopadá sluneční světlo, bude blednutí znatelné již po několika měsících.

Životnost nepoužívaných štítků prodloužíte tak, že je budete uchovávat na chladném suchém místě v černém sáčku, ve kterém byly původně zabaleny.

#### **Objednání štítků**

Společnost DYMO nabízí kompletní sortiment štítků pro tiskárny LabelWriter, včetně štítků pro adresy na obálky, balíky, popisky na pořadačích, označování médií, jmenovky a další. Kompletní seznam naleznete na webu společnosti DYMO: www.dymo.com.

Záruka společnosti DYMO se nevztahuje na chybnou funkci či poškození, které může být způsobeno použitím jiných štítků než štítků od společnosti DYMO. Tiskárny DYMO LabelWriter využívají technologii tepelného tisku. Z tohoto důvodu je nutné používat speciální štítky. Termické vrstvy na jiných štítcích než na štítcích společnosti DYMO nemusí být kompatibilní a mohou způsobit nekvalitní tisk či selhání tiskárny.

#### **Uživatelské štítky (pouze USA)**

Společnost DYMO také nabízí několik způsobů, jak přizpůsobit štítky LabelWriter. Můžete si objednat štítky s předtištěným textem nebo grafikou, a to v jakýchkoli barvách. Například přepravní štítky lze potisknout zpáteční adresou a logem podle hlavičkových papírů společnosti. Také jsou k dispozici štítky ve vlastní velikosti a se speciálními lepidly.

Podrobnosti o našem programu uživatelských štítků vám poskytne oddělení prodeje přizpůsobených štítků na čísle 1-800-426-7827 nebo na e-mailové adrese customlabels@dymo.com.

#### <span id="page-10-0"></span>**Systémové požadavky**

Tiskárna štítků LabelWriter Wireless vyžaduje použití některého z následujících systémů:

- Windows<sup>®</sup> 7 nebo novější verze
- OS X<sup>®</sup> 10.11 nebo novější verze
- iOS<sup>®</sup> 9 nebo novější verze
- Android<sup>®</sup> 5 nebo novější verze

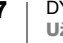

## <span id="page-11-0"></span>**Návrh a tisk štítků**

Pro návrh a tisk štítků jsou k dispozici různé možnosti:

- Software DYMO Label
- Software DYMO Stamps (pouze USA)
- Software DYMO Connect

## <span id="page-11-1"></span>**Software DYMO Label**

Vaše tiskárna byla dodána se softwarem DYMO Label verze 8, který umožňuje snadné vytváření a tisk štítků. Štítky můžete také tisknout přímo ze stolního počítače pomocí aplikace QuickPrint nebo Microsoft Word, Excel, Outlook, ACT! (pouze USA), a QuickBooks (pouze USA) s doplňkovými moduly DYMO Label. Pokud máte na svém počítači nainstalovány výše uvedené aplikace, doplňkové moduly se automaticky nainstalují po instalaci softwaru DYMO Label verze 8. Více informací o použití těchto funkcí naleznete v nápovědě online a v uživatelské příručce pro aplikaci DYMO Label verze 8.

Viz část Tisk štítků z počítače [na straně 13](#page-16-2).

## <span id="page-11-2"></span>**Mobilní aplikace DYMO Connect**

S tiskárnou štítků LabelWriter Wireless můžete také navrhovat a tisknout štítky pomocí mobilní aplikace DYMO Connect, která je dostupná na Apple® App Store nebo v obchodě Google Play™.

Viz část Tisk štítků [z mobilního za](#page-17-2)řízení na straně 14.

## <span id="page-11-3"></span>**Software DYMO Stamps (pouze USA)**

Chcete-li si nainstalovat software DYMO Stamps a tisknout poštovní štítky USPS, zaregistrujte se a vytvořte si bezplatný účet Endicia pro DYMO Stamps.

Přejděte na stránku: http://www.endicia.com/dymostamps

Na konci procesu registrace si stáhněte a nainstalujte software DYMO Stamps. Další informace o používání softwaru najdete v online nápovědě pro software DYMO Stamps.

Software DYMO Label a tiskárnu LabelWriter musíte mít nainstalovány ještě předtím, než si nainstalujete software DYMO Stamps.

## <span id="page-11-4"></span>**Informace pro vývojáře a informace o SDK**

DYMO poskytuje různé typy informací, které mají vývojářům pomoci vytvářet produkty, které pracují s tiskárnami LabelWriter a se softwarem DYMO Label. Níže najdete několik poznámek pro ty, kteří se zajímají o vývoj produktů spolupracujících s tiskárnami LabelWriter.

 Mějte na paměti, že tiskárny LabelWriter používají standardní ovladače pro tisk. Proto je tisk na tiskárně LabelWriter prakticky stejný jako tisk na laserové tiskárně, s tím rozdílem, že stránky jsou menší.

**8** | DYMO LabelWriter Wireless **Uživatelská příručka**

 Chcete-li automatizovat tisk a využívat tiskových funkcí integrovaných do softwaru DYMO Label, máte v rámci instalace k dispozici Software Developer's Kit (SDK – Sada pro vývojáře softwaru). Další informace, ukázky a dokumentaci získáte po stažení naší ukázkové instalace SDK ze stránky SDK v části Support (Podpora) na webu DYMO. [support.dymo.com](http://support.dymo.com).

[Přihlaste se k odběru novinek z blogu d](http://developers.dymo.com)evelopers.dymo.com a dostávejte aktuální zprávy.

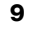

## <span id="page-13-3"></span><span id="page-13-0"></span>**Začínáme**

Podle pokynů v této části nakonfigurujete svou tiskárnu štítků pro tisk z počítače. Abyste mohli začít, musíte provést následující úkony:

- 1 Připojit přístroj ke zdroji napájení.
- 2 Vložit do přístroje roli štítků.
- 3 Připojit tiskárnu štítků k bezdrátové síti.
- 4 Nainstalovat software, který budete používat k tisku štítků.
- 5 Přidat do softwaru tiskárnu, a to buď na počítači, nebo na mobilním zařízení.

Podrobnější informace o konfiguraci tiskárny najdete v části Konfigurace tiskárny [LabelWriter Wireless](#page-18-2) na straně 15.

## <span id="page-13-1"></span>**Připojení ke zdroji napájení**

Různé modely tiskáren LabelWriter mohou mít různé požadavky na napájení.

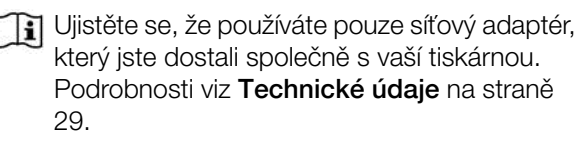

#### Postup připojení k napájení

- 1 Připojte napájecí kabel k síťovému adaptéru a připojte napájecí adaptér do konektoru pro přívodní šňůru na zadní straně tiskárny.
- 2 Druhý konec napájecí šňůry zapojte do síťové napájecí zásuvky.
- 3 Stisknutím (1) na boku tiskárny přístroj zapněte.

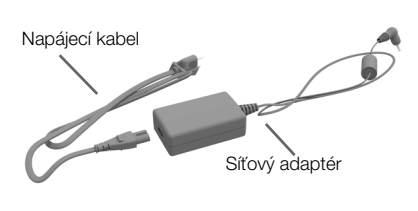

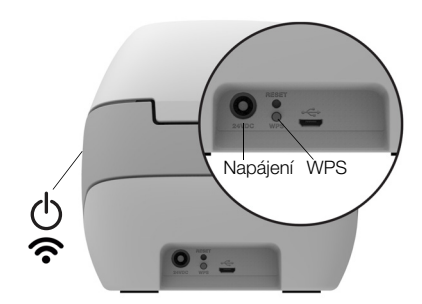

Stavový indikátor napájení a stavový indikátor bezdrátového připojení budou několik sekund blikat.

## <span id="page-13-4"></span><span id="page-13-2"></span>**Vkládání štítků**

Každá role štítků je dodávána v černém igelitovém sáčku. Pokud nejsou štítky používány, uložte roli do tohoto sáčku.

#### Důležité!

Aby se štítky během tisku správně posouvaly, řiďte se při jejich nasazení na cívku a založení do tiskárny následujícími pokyny:

- Zkontrolujte, zda je přístroj vypnut.
- Vodič cívky na štítky musí být zcela zatlačeno k roli štítků bez jakékoli mezery.
- Štítky musí být vloženy tak, aby levý okraj štítku lícoval s levým okrajem otvoru pro vysunutí štítku.

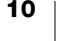

#### Vložení role štítků

- 1 Zapněte tiskárnu a stisknutím tlačítka pro zpětný chod štítků vysuňte štítky chránící tiskárnu během přepravy.
- 2 Otevřete horní kryt a z prostoru pro štítky vyjměte veškerý balicí materiál.
- 3 Vyjměte cívku na štítky, která je pod krytem, a sejměte cívku z vřetena.
- 4 Uchopte vřeteno cívky levou rukou a nasuňte roli štítků na vřeteno tak, aby se štítky podávaly zespodu a levá strana role štítků byla zcela u strany cívky.
- 5 Nasuňte vodič cívky k pravé straně cívky a zatlačte vodič zcela na boční stranu role štítků, aby mezi rolí a cívkou nebyla žádná mezera.

Aby se štítky posouvaly během tisku správně, obě strany cívky štítků musí zcela přiléhat k roli štítků (bez mezer).

- 6 Vložte cívku štítků do otvoru na krytu tiskárny tak, aby se štítky odvíjely spodní stranou role.
- 7 Zarovnejte levý okraj štítku s levým okrajem otvoru pro vysunutí štítku a zasuňte štítek do otvoru.

Tiskárna automaticky posune štítky a role se zastaví na začátku prvního štítku.

Pokud tiskárna štítky neposune, zkontrolujte, zda je první štítek plně zasunut, a potom stiskněte tlačítko  $\blacktriangleleft$  pro dopředný chod štítků.

Pokud první štítek na roli není úplný, stisknutím tlačítka <a>
pro dopředný chod štítků neúplný štítek vysuňte.

Aby se štítky posouvaly během tisku správně, musí být levý okraj štítků bez ohledu na šířku štítků zarovnán s levým okrajem otvoru pro vysunutí štítku.

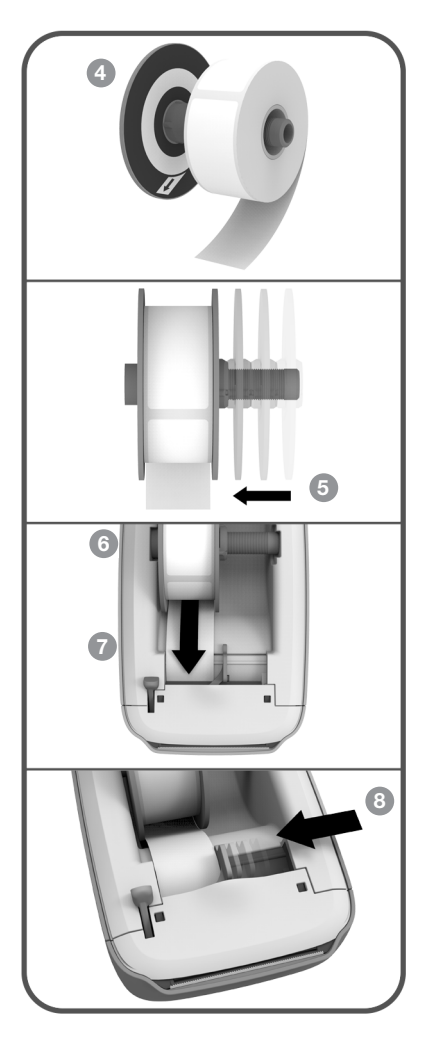

- 8 Posuňte vodič štítků doleva tak, aby se zarovnal s pravým okrajem štítků. Dejte pozor, aby vodič štítků štítek nepoškodil.
- 9 Opatrně zavřete horní kryt.

## <span id="page-15-4"></span><span id="page-15-0"></span>**Připojení tiskárny k bezdrátové síti**

Vyberte si způsob bezdrátového připojení pro připojení tiskárny k vaší bezdrátové síti. Potřebné informace o podporovaných způsobech připojení najdete v dokumentaci dodávané s vaším routerem nebo přístupovým bodem.

Tiskárnu můžete rychle připojit k bezdrátové síti několika způsoby:

- pomocí tlačítka pro nastavení chráněné WiFi (WPS),
- pomocí průvodce rychlou konfigurací ve webovém konfiguračním nástroji LabelWriter nainstalovaném v tiskárně.

Další rozšířené konfigurace najdete v části Konfigurace tiskárny LabelWriter Wireless [na straně 15.](#page-18-2)

#### <span id="page-15-3"></span><span id="page-15-1"></span>**Připojení tiskárny pomocí WPS**

Pokud váš router podporuje WPS, můžete rychle připojit tiskárnu k vaší zabezpečené síti, aniž byste museli zadávat název sítě a heslo. To, zda váš router podporuje WPS, zjistíte v dokumentaci, která byla dodána společně s routerem.

#### Použití tlačítka WPS

1 Stiskněte tlačítko WPS na zadní straně tiskárny.

Stavový indikátor bezdrátového připojení  $\widehat{\mathbf{S}}$ na boku tiskárny se rozsvítí.

2 Do dvou minut stiskněte tlačítko WPS na vašem routeru.

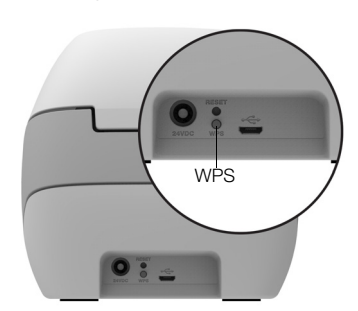

Když je tiskárna úspěšně připojena k bezdrátové síti, stavový indikátor bezdrátového připojení bude souvisle svítit a již nebude pomalu blikat.

Postup připojení pomocí č[ísla PIN pro](#page-20-2) WPS najdete v části Získání čísla PIN pro WPS [na straně 17](#page-20-2).

#### <span id="page-15-5"></span><span id="page-15-2"></span>**Připojení tiskárny pomocí průvodce rychlou konfigurací**

Zkontrolujte, zda máte k dispozici heslo nebo přihlašovací údaje potřebné pro připojení tiskárny k bezdrátové síti. Pokud si nejste jisti, kontaktujte svého správce bezdrátové sítě.

Pokud připojujete tiskárnu do firemní či podnikové sítě, požádejte o pomoc svého správce bezdrátové sítě.

#### Použití průvodce rychlou konfigurací

1 Zapněte tiskárnu, počkejte několik sekund a na počítači se připojte k bezdrátové síti s názvem DYMOLWW*xxxxxx*. Tento jedinečný název tiskárny najdete na spodní straně tiskárny.

Váš počítač nyní ukončil připojení k vaší bezdrátové síti a navázal bezdrátové připojení s tiskárnou.

2 Do svého webového prohlížeče zadejte následující URL adresu: http://192.168.58.1

V prohlížeči se otevře webový konfigurační nástroj, v němž se zobrazí přihlašovací stránka.

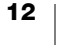

- 3 Přihlaste se na stránky Webové konfigurace LabelWriter za použití následujících údajů:
	- Uživatelské jméno: admin
	- Heslo: admin
- 4 Při připojování tiskárny do bezdrátové sítě se řiďte pokyny průvodce.
	- Název tiskárny můžete změnit výchozí název tiskárny tak, aby byl ve vašem prostředí smysluplný.
	- Způsob připojení doporučuje se DHCP. Pokud si zvolíte možnost Statické, budete muset při konfiguraci tiskárny v síti zadat všechny detailní informace o síti.
	- Bezdrátová síť klikněte na tlačítko Připojit vedle názvu bezdrátové sítě, k níž chcete svou tiskárnu připojit. Další informace najdete v kapitole Př[ipojení k bezdrátové síti](#page-19-3) na straně 16.

Když je tiskárna úspěšně připojena k bezdrátové síti, stavový indikátor bezdrátového připojení  $\epsilon$  na boku tiskárny bude souvisle svítit.

5 Poznamenejte si IP adresu přiřazenou tiskárně, abyste ji mohli v budoucnu použít pro webový konfigurační nástroj.

Když je tiskárna připojena k bezdrátové síti, bezdrátové připojení vašeho počítače a tiskárny se ukončí a váš počítač by se měl automaticky znovu připojit k bezdrátové síti. Pokud budete mít s připojením problémy, zkontrolujte, zda se váš počítač již znovu připojil k bezdrátové síti.

V případě problémů s připojením viz [Problémy s bezdrátovou sítí](#page-26-1) na straně 23.

## <span id="page-16-0"></span>**Tisk štítků**

Štítky můžete navrhovat a tisknout pomocí softwaru DYMO Label ve svém počítači nebo pomocí aplikace DYMO Connect na svém mobilním zařízení.

## Ð

#### <span id="page-16-2"></span><span id="page-16-1"></span>**Tisk štítků z počítače**

Před vlastním tiskem štítků z počítače musíte nainstalovat software DYMO Label a poté přidat síťovou tiskárnu do svého počítače.

#### Postup tisku z počítače

- 1 Stáhněte si a nainstalujte nejnovější verzi softwaru DYMO Label z webu [support.dymo.com](http://www.dymo.com).
- 2 Spusťte software DYMO Label a proveďte některý z následujících kroků:
	- Pokud se jedná o vaši první nainstalovanou tiskárnu štítků DYMO, po dotazu, zda chcete přidat tiskárnu štítků jako bezdrátovou tiskárnu, klikněte na **Ano**.
	- Pokud máte tiskárnu štítků DYMO již nainstalovanou, vyberte možnost Přidat síťovou tiskárnu z menu Soubor.
- 3 Postupujte podle pokynů v nástroji Přidání síťové tiskárny.

Tiskárna LabelWriter Wireless by nyní měla být vybranou tiskárnou v softwaru DYMO Label.

## $\blacksquare$

#### <span id="page-17-2"></span><span id="page-17-0"></span>**Tisk štítků z mobilního zařízení**

Na mobilním zařízení můžete navrhovat štítky pomocí mobilní aplikace DYMO Connect, která je dostupná v obchodě Apple® App Store nebo Google Play™ a tisknout je na tiskárně LabelWriter Wireless.

#### Postup tisku z mobilního zařízení

1 V obchodě s aplikacemi pro vaše mobilní zařízení vyhledejte aplikaci DYMO Connect nebo použijte odpovídající QR kód níže.

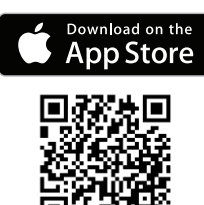

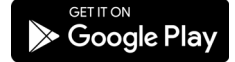

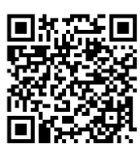

2 Nainstalujte aplikaci DYMO Connect

3 Klepnutím na  $\Box$  otevřete aplikaci a vyberte tiskárnu LabelWriter Wireless.

V případě problémů s připojením k tiskárně viz [Problémy s bezdrátovou sítí](#page-26-1) na [straně 23.](#page-26-1)

## <span id="page-17-1"></span>**Připojení tiskárny pomocí USB kabelu**

Pokud nechcete používat tiskárnu v bezdrátové síti, můžete připojit tiskárnu přímo k počítači pomocí USB kabelu. Používejte pouze USB kabel DYMO s číslem dílu 1997364, který obdržíte od zákaznické podpory, pokud jej ještě nemáte.

Nepřipojujte tiskárnu k počítači, dokud se nedokončí instalace softwaru.

#### Postup přímého připojení k tiskárně z počítače

- 1 Stáhněte si a nainstalujte nejnovější verzi softwaru DYMO Label z webu [support.dymo.com](http://www.dymo.com).
- 2 Na konci instalace připojte tiskárnu k počítači.
	- Připojte USB kabel do USB portu na zadní straně tiskárny.
	- Zapojte druhý konec kabelu do USB portu ve vašem počítači.
- 3 Spusťte software DYMO Label.
- 4 Vyberte tiskárnu LabelWriter Wireless s názvem DYMO LabelWriter **Wireless**

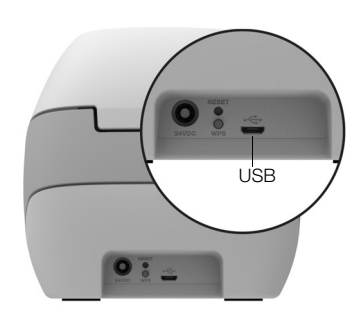

## <span id="page-18-2"></span><span id="page-18-0"></span>**Konfigurace tiskárny LabelWriter Wireless**

Tiskárna LabelWriter Wireless zahrnuje webový konfigurační nástroj, který vám umožňuje konfigurovat tiskárnu v síti a zobrazit si její stav.

#### **Doporučované prohlížeče**

Aby se vám s webovým konfiguračním nástrojem LabelWriter co nejlépe pracovalo, doporučujeme k jeho spouštění používat nejnovější verze následujících prohlížečů:

- Internet Explorer verze 10 nebo novější
- Chrome verze 35 nebo novější
- Firefox verze 36 nebo novější
- Safari verze 10 nebo novější
- Edge verze 12 nebo novější
- Opera verze 20 nebo novější

## <span id="page-18-1"></span>**Přístup k webovému konfiguračnímu nástroji**

Po připojení tiskárny do vaší bezdrátové sítě můžete přistupovat k webovému konfiguračnímu nástroji pro tiskárnu pomocí IP adresy, kterou tiskárně přiřadí vaše síť.

Pokud jste zatím nenakonfigurovali tiskárnu ve vaší bezdrátové síti, přečtěte si kapitolu s názvem Př[ipojení tiskárny k bezdrátové síti](#page-15-4) na straně 12.

#### Postup spuštění webového konfiguračního nástroje

1 Do prohlížeče zadejte URL adresu, která byla tiskárně přiřazena při konfiguraci.

Pokud provádíte konfiguraci tiskárny poprvé, má tato výchozí URL adresa následující podobu: http://192.168.58.1

- 2 Přihlaste se na stránky Webové konfigurace LabelWriter za použití následujících údajů:
	- Uživatelské jméno: admin
	- Heslo: **admin** nebo vlastní heslo, které jste přiřadili

Zobrazí se stránka s údaji o stavu tiskárny, na níž se zobrazí aktuální stav tiskárny v bezdrátové síti.

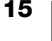

#### <span id="page-19-0"></span>**Menu webové konfigurace**

Menu webové konfigurace si zobrazíte kliknutím na v levém horním rohu na jakékoli stránce ve webovém konfiguračním nástroji. Prostřednictvím tohoto menu můžete provádět následující akce:

- Spustit průvodce rychlou konfigurací za účelem připojení k bezdrátové síti.
- Zobrazit si stav tiskárny
- **E** Změnit název tiskárny
- Nastavit nové bezdrátové připojení
- Nakonfigurovat přístupový bod tiskárny
- Nakonfigurovat statické bezdrátové připojení
- **E** Změnit heslo
- **změnit jazyk**
- Nastavit časový limit relace
- Restartovat tiskárnu

#### <span id="page-19-1"></span>**Spuštění průvodce rychlou konfigurací**

Až budete poprvé připojovat tiskárnu LabelWriter Wireless, průvodce rychlou konfigurací vás provede celým procesem připojení. Průvodce rychlou konfigurací můžete kdykoli znovu spustit z menu a připojit se k jiné síti.

Průvodce rychlou konfigurací můžete také přeskočit a nakonfigurovat tiskárnu pro síť manuálně prostřednictvím menu . Viz část Př[ipojení k bezdrátové síti](#page-19-2).

## <span id="page-19-3"></span><span id="page-19-2"></span>**Připojení k bezdrátové síti**

Webový konfigurační nástroj poskytuje i další možnosti připojení tiskárny k bezdrátové síti, jako je například přístup ke skryté síti nebo rozšířená konfigurace.

Podporované metody zabezpečení bezdrátové sítě:

- **Open**
- WEP
- WPA/WPA2 Personal Mixed
- WPA2 Personal
- WPA/WPA2 Enterprise Mixed
- WPA2 Enterprise

Jsou podporovány certifikáty X.509 ve formátech PEM a DER. Certifikáty PFX musí být převedeny do formátu PEM/DER.

Pokyny a informace v této části předpokládají, že máte k dispozici název sítě, ověřování a další podrobnosti o síti. Pokud tyto údaje nemáte, kontaktujte svého správce sítě.

#### Postup připojení tiskárny k viditelné bezdrátové síti

- 1 Přihlaste se do webového konfiguračního nástroje. Viz část Př[ístup k webovému konfigura](#page-18-1)čnímu nástroji na straně 15.
- 2 V menu vyberte položku Bezdrátové připojení.

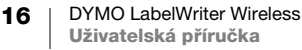

3 Klikněte na tlačítko Připojit vedle názvu bezdrátové sítě, k níž se chcete připojit.

Pokud vaše síť není v seznamu uvedena, postupujte podle níže uvedených pokynů a přidejte ji manuálně.

4 Zadejte požadované údaje a klikněte na Připojit.

#### Postup manuální konfigurace skryté bezdrátové sítě

- 1 Přihlaste se do webového konfiguračního nástroje. Viz část Př[ístup k webovému konfigura](#page-18-1)čnímu nástroji na straně 15.
- 2 V menu vyberte položku Bezdrátové připojení.
- 3 Klikněte na Přidat síť.
- 4 Zadejte údaje o síti a klikněte na Připojit.

#### <span id="page-20-2"></span><span id="page-20-0"></span>**Získání čísla PIN pro WPS**

Některé modely routerů podporují WPS, ale vyžadují číslo PIN.

#### Postup připojení pomocí čísla PIN pro WPS

- 1 Přihlaste se do webového konfiguračního nástroje. Viz část Př[ístup k webovému konfigura](#page-18-1)čnímu nástroji na straně 15.
- 2 V menu  **klikněte na WPS.**
- 3 Klikněte na Získat číslo PIN.

Zobrazí se jedinečné 8místné číslo PIN, stavový indikátor bezdrátového připojení bude blikat a spustí se odpočet času (2 minuty), který vám zbývá pro připojení tiskárny k routeru.

4 Během doby, která zbývá do připojení, zadejte číslo PIN v nastavení svého routeru.

Informace o tom, kam máte zadat číslo PIN, najdete v dokumentaci k routeru.

#### <span id="page-20-1"></span>**Správa přístupového bodu tiskárny**

Tiskárna LabelWriter Wireless může sama o sobě fungovat jako přístupový bod, který se nazývá 'hotspot', a který umožňuje přímé bezdrátové připojení mezi tiskárnou a počítačem. V režimu přístupového bodu se můžete bezdrátově připojit k tiskárně a tisknout na ní ze svého počítače, aniž byste se museli připojovat ke stávající bezdrátové síti.

Přístupový bod tiskárny je aktivován již z výroby. Když však připojíte tiskárnu k bezdrátové síti, režim přístupového bodu se vypne. Režim přístupového bodu můžete zapínat a vypínat prostřednictvím rozšířených možností tiskárny LabelWriter Wireless v softwaru DYMO Label.

#### Postup zapnutí přístupového bodu tiskárny

- 1 Připojte tiskárnu ke svému počítači pomocí USB kabelu.
- 2 V nabídce softwaru DYMO Label vyberte tiskárnu LabelWriter Wireless.

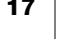

3 Klikněte na ikonu V vedle tiskárny.

Zobrazí se dialogové okno Rozšířené možnosti tiskárny LabelWriter Wireless.

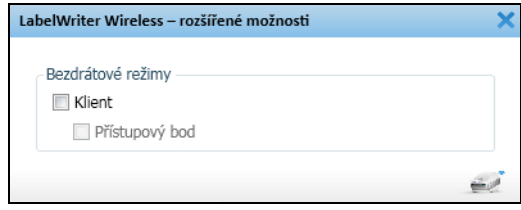

4 Vyberte možnost **Přístupový bod** a kliknutím na **X** zavřete dialogové okno.

Tiskárna je nyní v režimu přístupového bodu a můžete se k ní bezdrátově připojit ze svého počítače.

#### Postup konfigurace přístupového bodu tiskárny

1 Připojte se k bezdrátové síti s názvem DYMOLWW*xxxxxx*. Tento jedinečný název tiskárny najdete na spodní straně tiskárny. Název se však možná změnil během počáteční konfigurace.

Váš počítač nyní ukončil připojení k vaší bezdrátové síti a navázal bezdrátové připojení s tiskárnou.

2 Do svého webového prohlížeče zadejte následující URL adresu: http://192.168.58.1 nebo URL adresu přiřazenou během počáteční konfigurace.

V prohlížeči se otevře webový konfigurační nástroj, v němž se zobrazí přihlašovací stránka.

- 3 Přihlaste se na stránky Webové konfigurace LabelWriter za použití následujících údajů:
	- **•** Uživatelské jméno: **admin**
	- Heslo: **admin** (nebo vlastní heslo, které jste přiřadili)
- 4 V menu  **klikněte na Konfigurace IP > Přístupový bod.** Zobrazí se stránka Přístupový bod.

5 Vyberte metodu zabezpečení, zadejte údaje pro ověření a klikněte na Uložit. Pokud jste momentálně připojeni k tiskárně v režimu přístupového bodu, toto připojení se ukončí.

Při konfiguraci přístupového bodu tiskárny se režim přístupového bodu nezapne. Ten můžete zapnout pouze prostřednictvím softwaru DYMO Label.

## <span id="page-21-1"></span><span id="page-21-0"></span>**Připojení tiskárny k jiné síti**

Při přemístění tiskárny do místa s novou bezdrátovou sítí budete muset tiskárnu připojit k této nové síti. Můžete to provést několika způsoby:

- Pomocí tlačítka WPS. Viz část Př[ipojení tiskárny pomocí WPS](#page-15-3) na straně 12.
- Resetování tiskárny na výchozí tovární nastavení pomocí tlačítka RESET na zadní straně tiskárny a následné použití průvodce rychlou konfigurací. Viz část Př[ipojení tiskárny pomocí pr](#page-15-5)ůvodce rychlou konfigurací na straně 12.
- Připojení k tiskárně z počítače prostřednictvím režimu přístupového bodu a následná konfigurace tiskárny pomocí webového konfiguračního nástroje. Postupujte podle níže uvedených pokynů.

Vždy, když tiskárnu přemístíte, budete ji muset připojit k nové síti. Tiskárna si ☑ 'nepamatuje' sítě, ke kterým byla dříve připojena.

#### Připojení k nové síti pomocí webového konfiguračního nástroje

- 1 Přemístěte tiskárnu na nové místo.
- 2 Zapněte přístupový bod tiskárny, pokud ještě není zapnut. Viz část Správa př[ístupového bodu tiskárny](#page-20-1) na straně 17.
- 3 Připojte se k bezdrátové síti s názvem DYMOLWWxxxxxx (nebo s názvem, který jste dříve tiskárně přiřadili).
- 4 Ze svého prohlížeče otevřete webový konfigurační nástroj zadáním následujících údajů: http:\\192.168.58.1
	- Uživatelské jméno: **admin**
	- Heslo: **admin** (nebo vlastní heslo, které jste přiřadili)
- 5 Vyberte Bezdrátové připojení z menu
- 6 Vyberte síť, k níž chcete tiskárnu připojit a klikněte na **Připojit**.

Tiskárna bude nyní k dispozici v nové síti.

#### <span id="page-22-0"></span>**Změna nastavení**

Ve webové konfiguraci LabelWriter lze některá nastavení změnit. Můžete změnit heslo, přejmenovat tiskárnu, změnit jazyk nebo změnit časový limit relace.

#### <span id="page-22-1"></span>**Změna hesla**

Z bezpečnostních důvodů doporučujeme změnit heslo pro přístup k webovému konfiguračnímu nástroji LabelWriter. Uživatelské jméno nelze změnit.

#### Postup změny hesla

- 1 Přihlaste se do webového konfiguračního nástroje. Viz část Př[ístup k webovému konfigura](#page-18-1)čnímu nástroji na straně 15.
- 2 V menu vyberte položku Heslo.
- 3 Zadejte nové heslo a klikněte na Uložit.

Pokud jste heslo zapomněli, budete muset tiskárnu resetovat na výchozí tovární nastavení a použít heslo, které bylo dodáno s tiskárnou. Viz část Resetování [tiskárny na výchozí tovární nastavení](#page-30-3) na straně 27.

#### <span id="page-22-2"></span>**Přejmenování tiskárny**

Máte-li ve své síti více tiskáren, bude pro vás možná užitečné tiskárnu přejmenovat názvem, který bude pro vaše prostředí smysluplný.

Název tiskárny může obsahovat 4 až 32 alfanumerických znaků bez mezer.

#### Postup přejmenování tiskárny

- 1 Přihlaste se do webového konfiguračního nástroje. Viz část Př[ístup k webovému konfigura](#page-18-1)čnímu nástroji na straně 15.
- 2 V menu vyberte položku Název tiskárny.
- 3 Zadejte nový název pro tiskárnu a klikněte na Uložit.

#### <span id="page-23-0"></span>**Změna jazyka**

Výchozím jazykem webového konfiguračního nástroje je angličtina. Když změníte jazyk, tato volba zůstane zachována i pro další přihlášení do nástroje.

#### Postup změny jazyka

- 1 Přihlaste se do webového konfiguračního nástroje. Viz část Př[ístup k webovému konfigura](#page-18-1)čnímu nástroji na straně 15.
- 2 V menu  $\blacksquare$  vyberte Více > Jazyk.
- 3 Vyberte požadovaný jazyk a klikněte na Uložit.

#### <span id="page-23-1"></span>**Změna časového limitu relace**

Relace webového konfiguračního nástroje se ukončí po 15 minutách nečinnosti a poté se budete muset znovu přihlásit. Dobu do ukončení relace můžete změnit, ale neměla by být kratší než 10 minut.

#### Postup nastavení časového limitu

- 1 Přihlaste se do webového konfiguračního nástroje. Viz část Př[ístup k webovému konfigura](#page-18-1)čnímu nástroji na straně 15.
- 2 V menu vyberte Více > Časový limit.
- 3 Vyberte požadovanou hodnotu a klikněte na Uložit.

## <span id="page-24-1"></span><span id="page-24-0"></span>**Péče o tiskárnu**

Tiskárna LabelWriter je zkonstruována tak, aby uživatelům poskytovala dlouhodobou a bezproblémovou službu, a to při velmi malých nárocích na údržbu. Chcete-li s tiskárnou dosahovat co možná nejlepších výsledků, postupujte podle pokynů ke konfiguraci, uvedených v kapitole Začínáme [na straně 10](#page-13-3) a podle pokynů pro čištění uvedených v této kapitole.

Aby vaše tiskárna LabelWriter mohla správně fungovat, je nutné ji občas vyčistit. Čištění vnějšího povrchu tiskárny také pomůže zabránit cizím předmětům dostat se dovnitř tiskárny. Doporučujeme také pravidelně provádět základní údržbu vnitřní části, jako například čistění dráhy štítků pomocí čisticí karty LabelWriter (k dostání na [www.dymo.com\)](http://www.dymo.com).

Tiskárnu LabelWriter snadno vyčistíte pomocí následujících pomůcek:

- Hadřík nepouštějící vlákna.
- Zředěný prostředek na mytí nádobí nebo zředěný prostředek na čištění skla. Použijete-li čistič skel, dejte pozor, aby neobsahoval čpavek.
- Malý měkký kartáč, jako například kartáček na zuby nebo štěteček na malování;
- Čisticí kartu LabelWriter pro čištění tiskové hlavy.

Chcete-li zakoupit čisticí karty, navštivte [www.dymo.com](http://www.dymo.com)).

#### Čistění vnějších částí tiskárny a prostoru pro roli štítků

- 1 Vyjměte roli štítků.
- 2 Vypněte přístroj a odpojte napájecí šňůru.
- 3 Hadříkem otřete vnější povrch tiskárny.
- 4 Nečistoty nebo fleky odstraňte pomocí jednoho z výše uvedených roztoků.
- 5 Zvedněte horní kryt.
- 6 Pomocí malého měkkého kartáčku nebo kousku vaty setřete papírový prach a další částice z vnitřních prostorů tiskárny.
- 7 Znovu připojte napájecí šňůru a zapněte tiskárnu.
- 8 Máte-li čisticí kartu LabelWriter, postupujte podle pokynů na obalu čisticí karty. Nemáte-li čisticí kartu, obraťte se na zákaznickou podporu DYMO na adrese [support.dymo.com](http://www.dymo.com).
- 9 Vložte roli štítků zpět a opatrně zavřete horní kryt.

## <span id="page-25-0"></span>**Získání nápovědy**

Tiskárna LabelWriter by měla nabídnout roky bezproblémového tisku s minimální údržbou. Pokud však při použití tiskárny dojde k nějakému problému, tato kapitola obsahuje návrhy k jejich řešení. Pokud daný problém nedokážete vyřešit, popisuje tato kapitola také způsob, jak kontaktovat zákaznickou podporu společnosti [DYMO.](http://www.dymo.com)

Tato část obsahuje informace o tom, jak zjistit a vyřešit případné problémy při práci s tiskárnou LabelWriter.

- [Stavový indikátor bezdrátového p](#page-25-1)řipojení
- [Stavový indikátor napájení](#page-25-2)
- **[Problémy s bezdrátovou sítí](#page-26-0)**
- **[Problémy s tiskárnou](#page-27-0)**
- [Resetování tiskárny na výchozí tovární nastavení](#page-30-0)
- <span id="page-25-3"></span>■ [Kontaktování zákaznické podpory](#page-30-1)

## <span id="page-25-1"></span>**Stavový indikátor bezdrátového připojení**

Stavový indikátor bezdrátového připojení na tiskárnách LabelWriter Wireless vizuálně znázorňuje aktuální stav tiskárny:

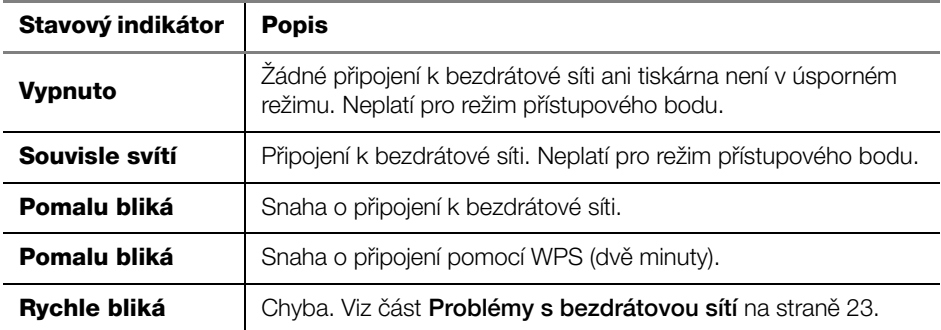

## <span id="page-25-2"></span>**Stavový indikátor napájení**

Stavový indikátor napájení vizuálně znázorňuje aktuální stav tiskárny:

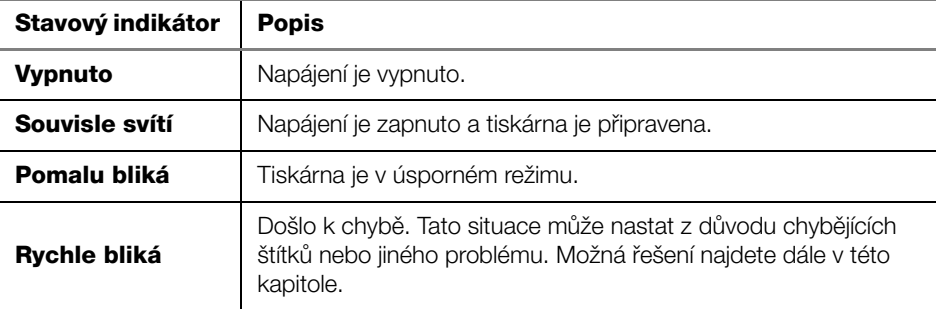

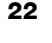

## <span id="page-26-1"></span><span id="page-26-0"></span>**Problémy s bezdrátovou sítí**

Následující části obsahují odpovědi na několik obecných dotazů ohledně připojení tiskárny k vaší bezdrátové síti.

#### **Obecné pokyny pro připojení**

Problémy, s nimiž se potýkáte při připojování k tiskárně, mohou mít často velmi snadné řešení. Zkontrolujte následující:

- Ujistěte se, že je tiskárna zapnuta.
- Ujistěte se, že je router zapnut a že je bezdrátová síť funkční.
- Zkontrolujte, zda je tiskárna připojena ke stejné bezdrátové síti jako váš počítač nebo mobilní zařízení.
- Restartujte mobilní zařízení.
- Zkontrolujte, zda není tiskárna připojena k hostitelské nebo veřejné bezdrátové síti, protože tyto typy sítí mají určitá omezení, která mohou způsobovat problémy.
- Přemístěte tiskárnu blíže k bezdrátovému routeru. Tiskárna bude nejlépe fungovat, když mezi ní a routerem nebudou žádné překážky. Čím blíže je tiskárna k routeru, tím lépe.
- Zkontrolujte, zda firewall nebo bezpečnostní programy na vašem počítači neblokují komunikaci mezi tiskárnou a vaším počítačem.
- Zkontrolujte, zda nejste připojeni k virtuální privátní síti (VPN).

#### **Tiskárna se nezobrazuje v mém seznamu bezdrátových sítí**

- Ujistěte se, že je tiskárna zapnuta.
- Zkontrolujte, zda nejste připojeni k virtuální privátní síti (VPN).
- Aktualizujte seznam bezdrátových sítí tak, že na svém počítači nebo mobilním zařízení vypnete a znovu zapnete Wi-Fi.

#### **Nelze se připojit k webovému konfiguračnímu nástroji na tiskárně**

IP adresa tiskárny možná byla znovu přiřazena. Toto chování je u připojení DHCP normální, pokud byla tiskárna po nějakou dobu vypnuta. IP adresa tiskárny bude při dalším zapnutí napájení znovu přiřazena a tiskárna se objeví v seznamu.

Aktuální IP adresu tiskárny lze zjistit zobrazením seznamu klientů DHCP na webových stránkách vašeho routeru. Další informace najdete v dokumentaci, která byla dodána společně s routerem.

V některých prostředích se budete moci připojit k tiskárně pomocí názvu mDNS: http://DYMOLWW*xxxxxx*.local.

#### **Jak převedu tiskárnu do jiné bezdrátové sítě?**

Nejsnazším způsobem připojení k jiné síti je reset tiskárny na výchozí tovární nastavení a spuštění průvodce rychlou konfigurací. Všechna předchozí nastavení, včetně jazyka, hesla, časového limitu relace atd., se ztratí. Viz část Resetování [tiskárny na výchozí tovární nastavení](#page-30-0) na straně 27.

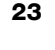

Chcete-li se připojit k bezdrátové síti a nepřijít o svá nastavení, postupujte podle pokynů v části Př[ipojení tiskárny k jiné síti](#page-21-1) na straně 18.

#### **Tiskárna se zobrazuje v aplikaci DYMO Connect jako nepřipojená**

Po určité době nečinnosti se může bezdrátové připojení mezi vaší tiskárnou a mobilním zařízením přerušit. Budete se muset znovu připojit k tiskárně LabelWriter Wireless z aplikace DYMO Connect.

Nemůžete-li se přesto připojit k tiskárně, zkontrolujte následující:

- Ověřte, zda jste připojení ke správné tiskárně.
- Zavřete (nuceně ukončete) aplikaci DYMO Connect a restartujte ji.
- Zapněte a poté vypněte režim Letadlo.
- Restartujte mobilní zařízení.

#### **Tiskárna se nezobrazuje v aplikaci DYMO Connect**

Tiskárna LabelWriter Wireless se nezobrazuje na stránce výběru tiskárny v aplikaci DYMO Connect.

- Zavřete (nuceně ukončete) aplikaci DYMO Connect a restartujte ji.
- Restartujte mobilní zařízení.
- Zkontrolujte, zda nejste ve veřejné nebo hostitelské síti.

#### **V softwaru DYMO Label se nelze připojit k tiskárně ani ji vybrat**

- Zkontrolujte, zda jsou tiskárna i použitý počítač ve stejné bezdrátové síti.
- Ujistěte se, že je tiskárna zapnuta a připravena k tisku.
- Přidejte tiskárnu z nabídky Soubor > Přidat síťovou tiskárnu v softwaru DYMO Label a poté restartujte software DYMO Label.

## <span id="page-27-0"></span>**Problémy s tiskárnou**

Níže jsou popsána řešení některých obecných problémů, s nimiž se můžete setkat při práci s tiskárnou štítků.

#### **Stavový indikátor napájení bliká**

Pokud stavový indikátor napájení bliká, může to signalizovat následující problémy:

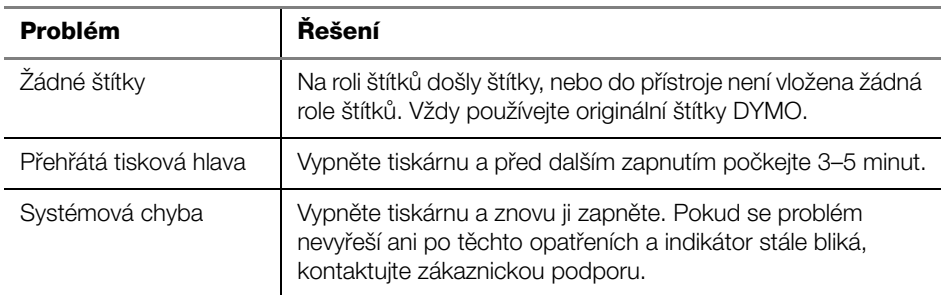

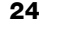

#### <span id="page-28-0"></span>**Odstranění uvízlých štítků**

#### Odstranění uvízlých štítků z tiskárny

- 1 Odtrhněte všechny štítky, které jsou již v tiskárně podány.
- 2 Zatlačte páčku pro uvolnění štítků směrem dopředu a vytáhněte uvízlý štítek z otvoru pro vysunutí štítku.

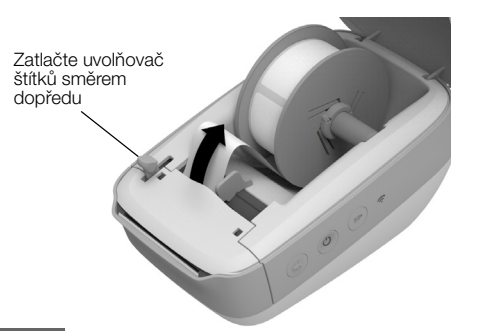

#### **Náprava nízké kvality tisku**

Nízká kvalita tisku je většinou způsobena jedním z následujících faktorů:

- stará role štítků,
- štítky od jiného výrobce než od společnosti DYMO,
- štítky s porušenou termickou vrstvou,
- znečištěná tisková hlava.

Používejte pouze štítky značky DYMO. Nepoužívejte štítky od jiných výrobců, protože termická vrstva těchto štítků může mít jinou citlivost než vrstva u štítků značky DYMO. Tiskárny LabelWriter také často nedokážou detekovat perforaci mezi jednotlivými štítky od jiných výrobců.

Pokud je tisk nevýrazný, přes znaky jsou vidět malé bílé body nebo je tisk částečně tmavý nebo světlý, pravděpodobnou příčinou problému je role štítků. Zkuste použít jinou roli z nového balení. Pokud se druhá role bude tisknout správně, problém spočívá v první roli štítků.

Také je možné, že tisková hlava tiskárny LabelWriter potřebuje vyčistit. Informace o čištění dráhy štítků pomocí čisticí karty LabelWriter najdete v kapitole Péče o tiskárnu [na straně 21](#page-24-1).

#### **Štítky se neposouvají správně**

Pokud se štítky posouvají nesprávně:

- Zkontrolujte, zda jsou štítky správně zavedeny a zda je levá hrana štítku zarovnána s levou hranou otvoru pro vysunutí štítku. Viz část [Vkládání štítk](#page-13-4)ů [na straně 10.](#page-13-4)
- Zkontrolujte, zda používáte originální štítky DYMO. Tiskárnou DYMO není často detekována perforace mezi jednotlivými štítky jiných výrobců. Pokud není perforace detekována, štítky se nebudou posouvat správně. Používání štítků od jiných výrobců může také zrušit záruku.

#### **Tiskárna netiskne nebo přestala tisknout**

Pokud tiskárna netiskne nebo přestala tisknout, při určení problému se řiďte níže uvedenými postupy.

1 Ověřte, že je tiskárna napájena a že je připojen napájecí kabel.

Pokud stavový indikátor napájení na boku tiskárny nesvítí, zkontrolujte, zda je připojen napájecí kabel a zda funguje zásuvka na napájecí liště.

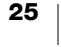

Funkčnost zásuvky nebo napájecí lišty ověříte tak, že do nich připojíte jiné zařízení.

Zkontrolujte, zda používáte síťový adaptér a kabel, který byl dodán s tiskárnou. Síťové adaptéry starších tiskáren LabelWriter nemusí být kompatibilní s tiskárnou LabelWriter Wireless.

2 Ujistěte se, že tiskárna správně posouvá štítky – když je tiskárna zapnuta, stiskněte tlačítko pro posun štítků <.

Pokud jsou štítky uvízlé, stavový indikátor napájení bude blikat. Viz část Odstraně[ní uvízlých štítk](#page-28-0)ů na straně 25.

3 Zkontrolujte, zda je kabel USB řádně připojen ke konektoru na zadní straně tiskárny a do počítače.

Chcete-li se ujistit, že je kabel správně připojen, přečtěte si pokyny k instalaci ve *Stručném průvodci*.

4 (Windows) Zkontrolujte, zda je ovladač tiskárny LabelWriter správně nainstalován.

Ovladač tiskárny LabelWriter přijímá data ze softwaru a odesílá je do tiskárny LabelWriter. Ovladač se automaticky nainstaluje při instalaci softwaru DYMO Label. Může se však stát, že dojde k jeho změně nebo nechtěnému smazání.

- a V menu Windows zvolte možnost Zařízení a tiskárny.
- b Klikněte pravým tlačítkem na ikonu tiskárny LabelWriter a poté zvolte Vlastnosti tiskárny.
- c V dialogovém okně Vlastnosti klikněte na Předvolby tisku.
- d V dialogovém okně Předvolby klikněte na Rozšířené.

Zobrazí se dialogové okno Rozšířené.

Pokud se v dialogovém okně Rozšířené nezobrazily žádné chyby, je ovladač tiskárny nainstalován správně.

#### **Provedení samočinného testu tiskárny**

Pokud zjistíte potíže s tiskem (nesprávně vytisknuté znaky nebo jiné problémy s kvalitou tisku), proveďte samočinný test tiskárny. Samočinný test tiskárny prověří funkčnost tiskové hlavy a tiskového mechanismu.

#### Provedení samočinného testu

1 Stiskněte a přidržte tlačítko pro posun štítku < po dobu alespoň tří sekund. V tiskárně musí být zavedena role štítků.

Tiskárna zahájí tisk svislých čar na šířku tiskárny. Testovací obrazec se po každých 19 mm (3/4 palce) automaticky změní.

- 2 Jakmile se samočinný test zahájí, tlačítko pro posun štítku uvolněte.
- 3 Chcete-li samočinný test ukončit, stiskněte a uvolněte tlačítko pro posun štítku <a>
nebo vypínač </a>
d</a>
d</a>
d<br/>
d<br/>
d<br/>
d<br/>
d<br/>
d<br/>
d<br/>
d<br/>
d<br/>
d<br/>
d<br/>
d<br/>
d<br/>
d<br/>
d<br/>
d<br/>
d<br/>
d<br/>
d<br/>
d<br/>
d<br/>
d<br/>
d<br/>
d<br/>
d<br/>
d<br/>

Pokud problémy po kontrole předchozích položek trvají, kontaktujte zákaznickou podporu. Viz část [Kontaktování zákaznické podpory](#page-30-1) na straně 27.

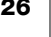

## <span id="page-30-3"></span><span id="page-30-0"></span>**Resetování tiskárny na výchozí tovární nastavení**

Tiskárnu LabelWriter Wireless snadno převedete do nové sítě resetováním na výchozí tovární nastavení. Při tomto resetu dojde k vymazání vlastních nastavení, která jste zadali do webového konfiguračního nástroje, tj. například název tiskárny, heslo, jazyk atd.

#### Postup resetu tiskárny na výchozí tovární nastavení

- 1 Zkontrolujte, zda je přístroj zapnut. Pokud jste právě stiskli vypínač, počkejte alespoň 30 sekund, než se tiskárna zcela zprovozní.
- 2 Pomocí špičatého nekovového nástroje stiskněte tlačítko RESET na zadní straně tiskárny a podržte je stisknuté alespoň pět sekund.

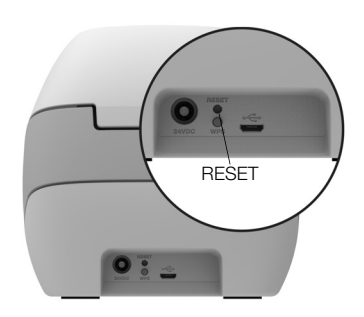

3 Po pěti sekundách uvolněte tlačítko RESET. Spustí se resetování.

Po přibližně 30 sekundách budete moci připojit tiskárnu do bezdrátové sítě, jak je popsáno v části Př[ipojení tiskárny k bezdrátové síti](#page-15-4) na straně 12.

## <span id="page-30-1"></span>**Kontaktování zákaznické podpory**

Pokud se při zprovoznění nebo používání tiskárny vyskytnou problémy, přečtěte si pečlivě tuto příručku, abyste se ujistili, že jste neopomněli něco, co je v dokumentaci uvedeno.

Pokud nenaleznete řešení problému v dokumentaci, další informace a pomoc můžete získat přímo od společnosti DYMO.

DYMO spravuje webové stránky na adrese www.dymo.com, kde najdete nejnovější informace zákaznické podpory ohledně vaší tiskárny LabelWriter.

Chcete-li nás kontaktovat, navštivte oblast Support (Podpora) na našem webu: [support.dymo.com](http://www.dymo.com)

## <span id="page-30-2"></span>**Názory na dokumentaci**

Neustále pracujeme na tom, abychom k našim produktům vytvořili co nejkvalitnější dokumentaci. Proto uvítáme vaše názory.

Zašlete nám své poznámky nebo návrhy k našim uživatelským manuálům. Spolu se svými názory nám laskavě zašlete i tyto informace:

- Název produktu, číslo modelu a číslo stránky uživatelského manuálu.
- Krátký popis pokynů, které nejsou přesné nebo jasné, oblasti, které je třeba vysvětlit podrobněji atd.

Uvítáme také návrhy ohledně dalších témat, která byste rádi viděli v naší dokumentaci.

Posílejte e-mailové zprávy na adresu: dymo.docfeedback@newellco.com

Nezapomínejte, že tato e-mailová adresa slouží pouze pro názory k dokumentaci. Máte-li nějaký technický dotaz, obraťte se na zákaznickou podporu na adrese [support.dymo.com](http://www.dymo.com).

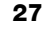

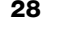

## <span id="page-32-0"></span>**Technické údaje a informace týkající se životního prostředí**

Tato kapitola obsahuje technické údaje a informace o certifikátech tiskárny LabelWriter.

## <span id="page-32-2"></span><span id="page-32-1"></span>**Technické údaje**

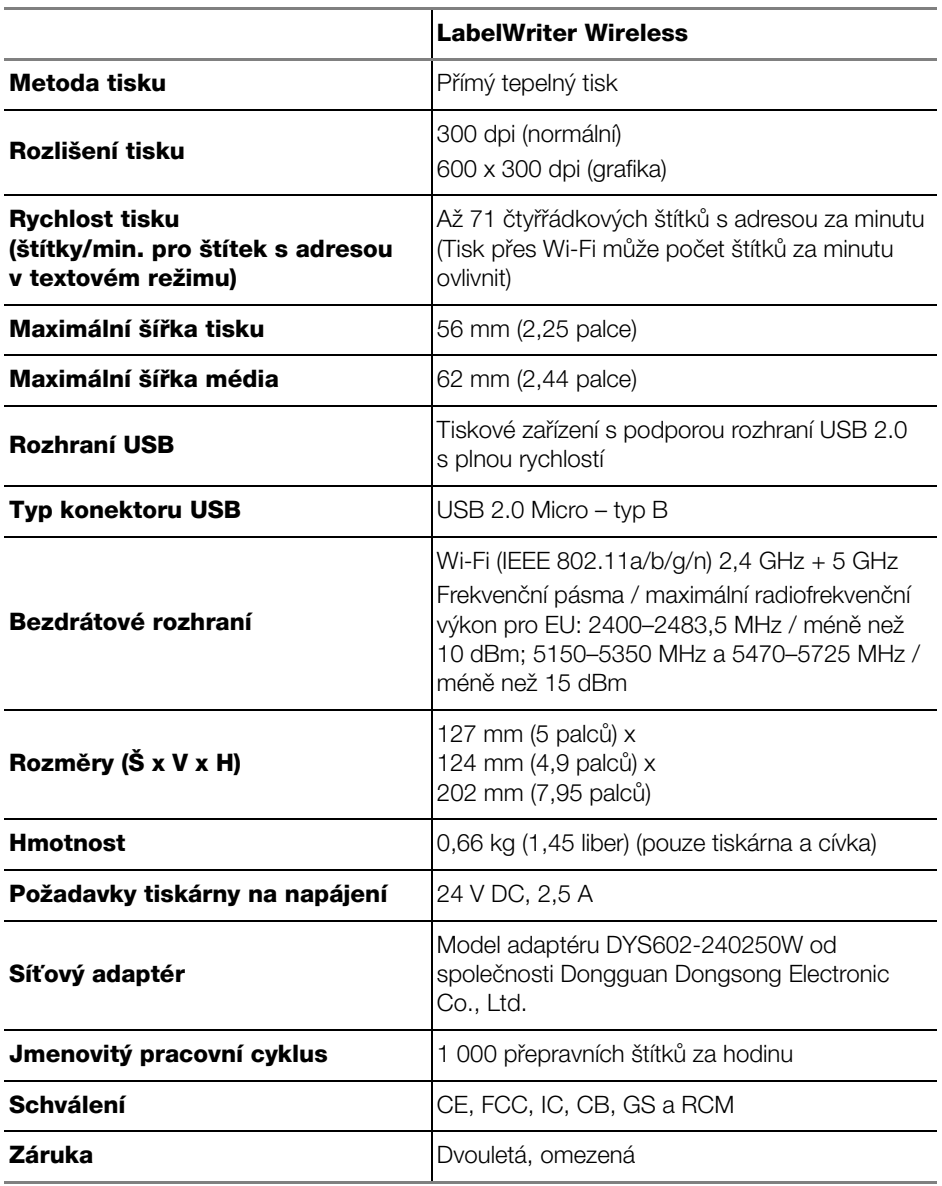

## <span id="page-33-0"></span>**Specifikace bezdrátového připojení**

#### Režim stanice

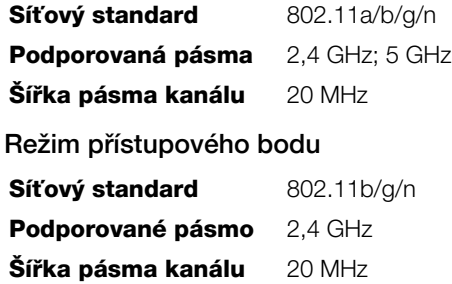

## <span id="page-33-1"></span>**Certifikace zařízení**

Toto zařízení bylo vyzkoušeno a odpovídá požadavkům:

Certifikát CB Certifikát GS Označení CE FCC část 15 ICES-003, RSS-210 a RSS-Gen RCM Směrnice RoHS 2011/65/EU

Toto zařízení není určeno k používání v přímém zorném poli na pracovištích se zobrazovacími jednotkami. Aby se zabránilo nepříjemným odleskům na pracovištích se zobrazovacími jednotkami, nesmí být toto zařízení umístěno v přímém zorném poli.

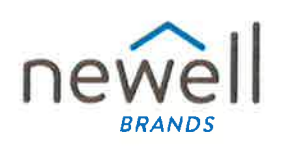

Číslo dokumentu:

## EU - PROHLÁŠENÍ O SHODĚ

## Rádiové zařízení

Produkt: Typ:

Label maker LabelWriter Wireless

Výrobce Název:

Adresa: Země:

NWL Belgium Services b.v.b.a. Industriepark-Noord 30, 9100 Sint-Niklaas, Belgium Belgium

Toto prohlášení o shodě se vydává na výhradní odpovědnost výrobce:

Předmět prohlášení:

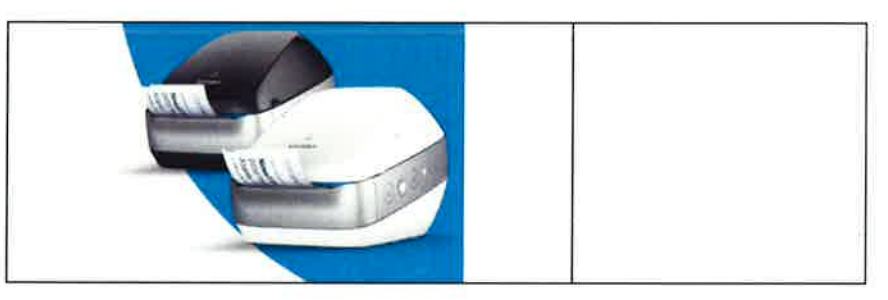

Předmět výše uvedeného prohlášení splňuje následující legislativní harmonizované zákonné předpisy Evropské unie:

Směrnice o rádiových zařízeních (RED) 2014/53/EU<br>Název produktu: Štítkovač Číslo modelu: LabelWriter Wireless

Číslo modelu adaptéru: DYS602-240250W

Soulad se základními požadavky uvedené směrnice byl prokázán za použití následujících norem:

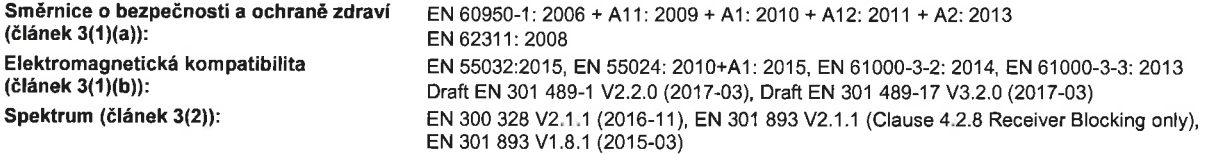

Specifické požadavky (článek 3.3 a-i) Standardy pro ostatní zákonné předpisy

Oznámený subjekt TUV Rheinland LGA Products GmbH, Nürnberg., 0197 provedl přezkoušení typu dle EU a vystavil certifikát o přezkoušení typu dle EU: RT 60122127 0001.

Následující příslušenství a součásti, včetně softwaru, umožňují řádné fungování předmětu výše popsaného prohlášení a soulad předmětu s tímto prohlášením o shodě EU:

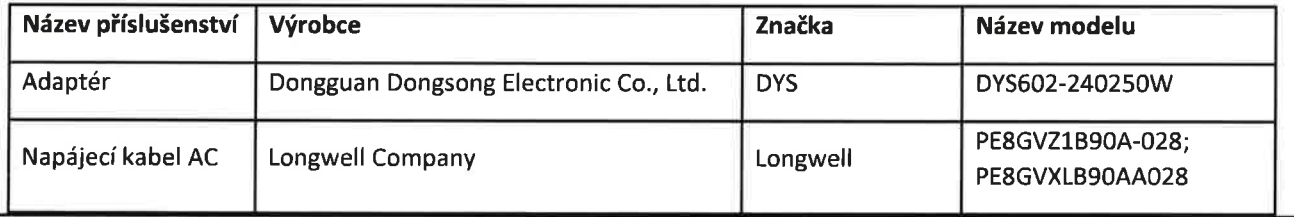

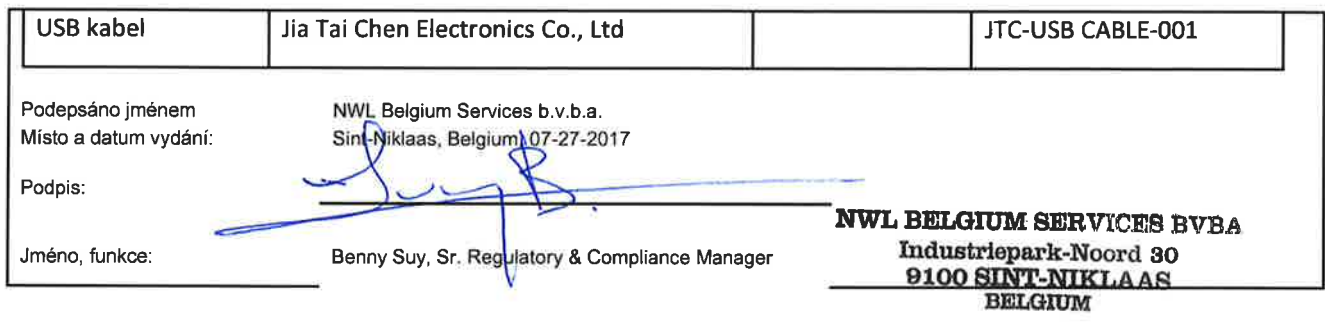

 $\mathcal{A}=\mathcal{A}$  , and

 $\sim$   $\alpha$ 

 $\mathcal{A}=\mathcal{A}$  .

 $\sim$   $\lambda$